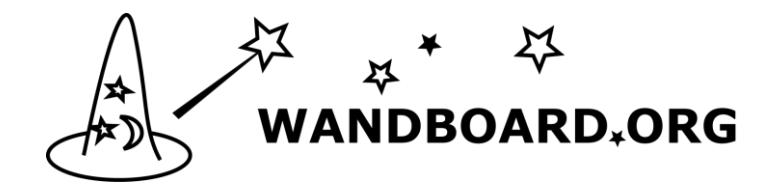

# **Quick Start Guide**

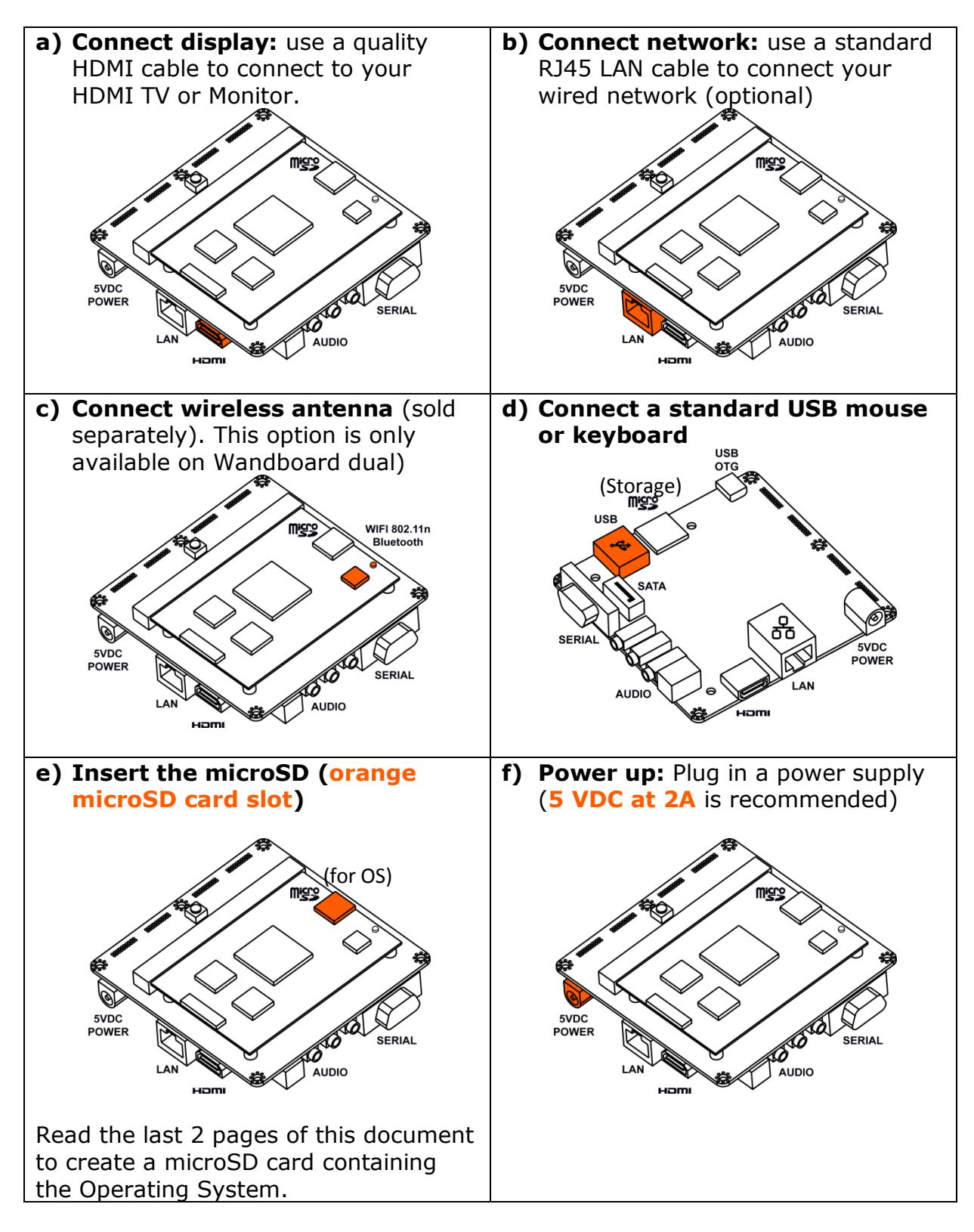

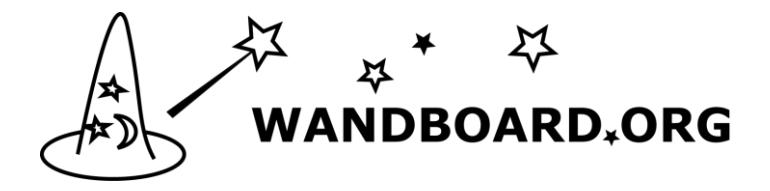

# **Preparing the bootable microSD card for your Wandboard**

The microSD card that is created below will contain the Wandboard operating system. A large number of demo runtime images are available.

## **1. Procedures to get you started**

- a) Download your preferred Wandboard runtime image <http://www.wandboard.org/index.php/downloads>
- b) Extract the file that you just downloaded
	- Right click on the file and choose "Extract all".
	- The extracted files will contain a file ending in *.img*

## **2. Instructions for Linux users**

This paragraph explains how to create a SD card using Linux desktop or notebook. The SD card can be made using a standard terminal.

# dd if=\*.img of=/dev/sdd bs=1M

replace \*.img with the full name of the SD card image and replace /dev/sdd with your SD card device".

#### **3. Instructions for Windows users**

This paragraph explains how to create a SD card using Windows desktop or notebook.

**Note:** the *.img* file can only be written to your microSD card by special disk imaging software. This disk imaging software is included in the downloads at wandboard.org or can be downloaded according the instructions in paragraph 3.1.

#### **3.1 Download the Win32DiskImager software**

- a) Download *win32diskimager-binary.zip* from: <http://sourceforge.net/projects/win32diskimager/>
- b) Right click on the file and choose "Extract all".
- c) This will create a new folder called *win32diskimager-binary*

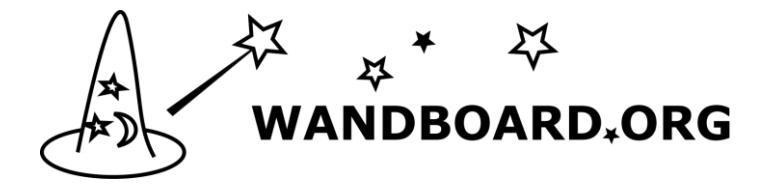

You are now ready to write the Wandboard runtime image to your microSD card.

#### **3.2 Writing the image to the microSD card**

- a) Insert your microSD card into your PC (Check which drive is assigned to your device).
- b) In the folder you made in step 3.1(c), run the file named *Win32DiskImager.exe* (in Windows Vista, 7 and 8 we recommend that you right-click this file and choose "Run as administrator").
- c) If the SD card (*Device*) you are using isn't found automatically. Click on the drop down box and select it
- d) In the *Image File* box, choose the *.img* file that you download previously

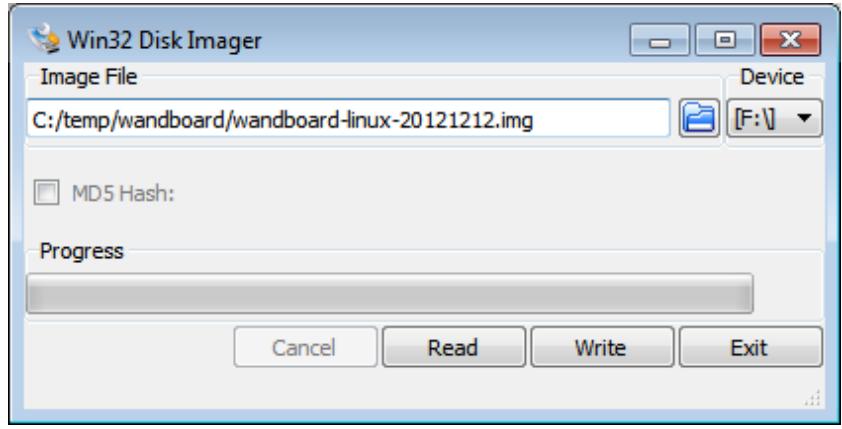

**Warning:** Make sure you write to the correct device. (check step 3.2a)

- e) Click *Write*
- f) After a few minutes you receive a notification that your microSD has been created successfully.